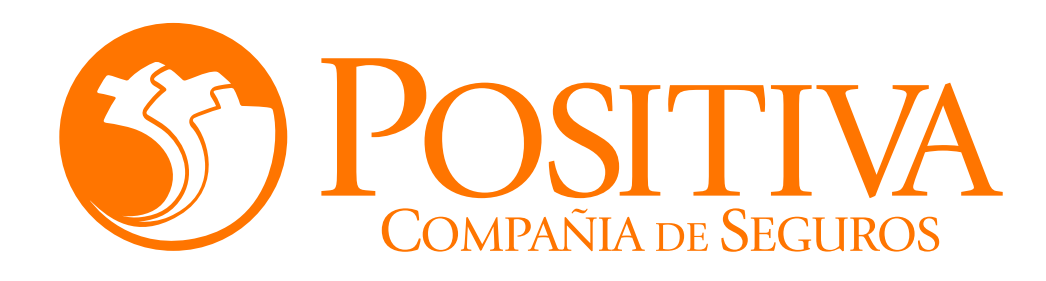

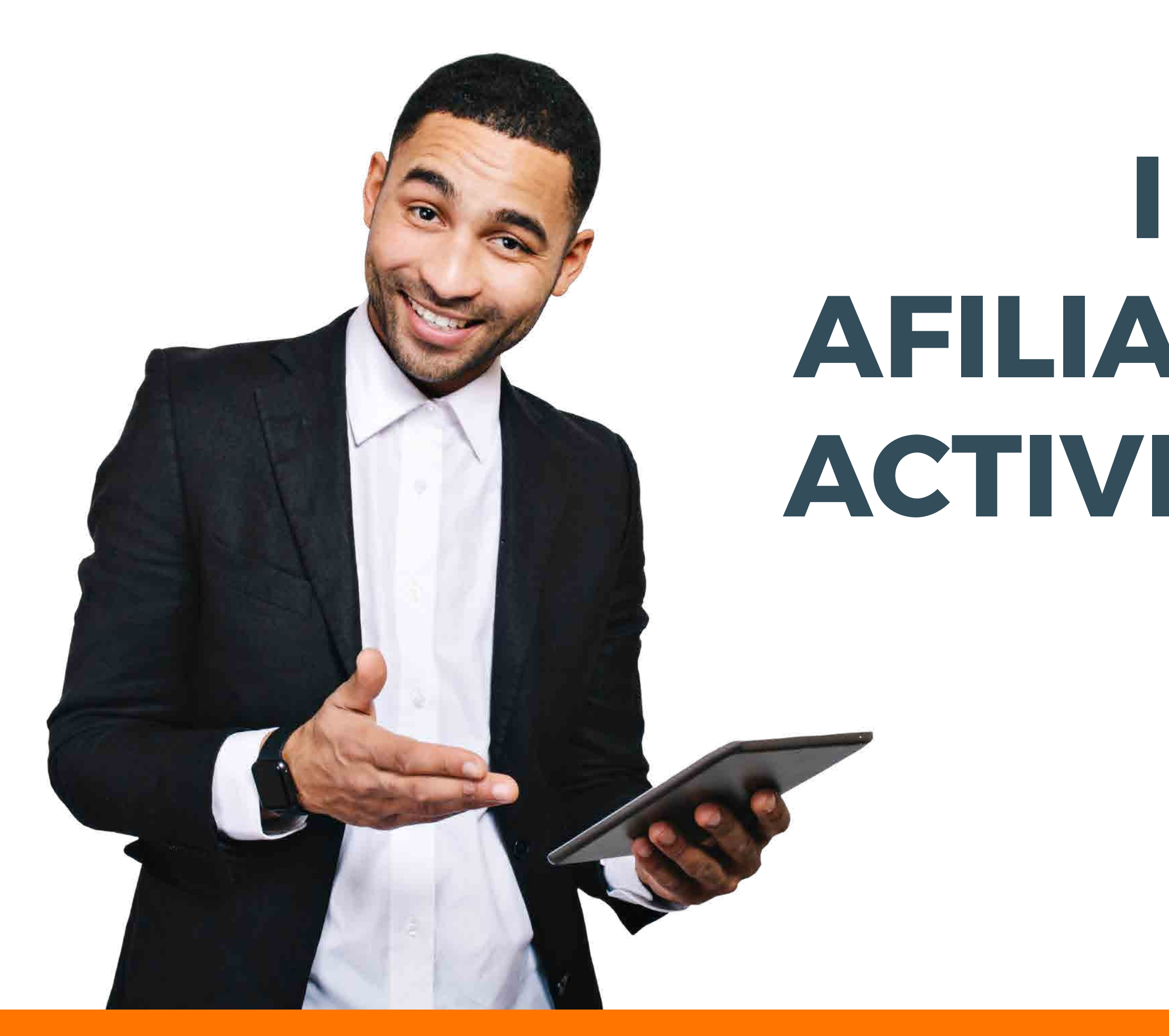

## **INSTRUCTIVO DE AFILIACIÓN DE EMPLEADOR ACTIVIDADES MERCANTILES**

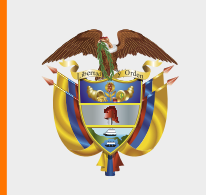

**MINISTERIO DE HACIENDA Y<br>CRÉDITO PÚBLICO** 

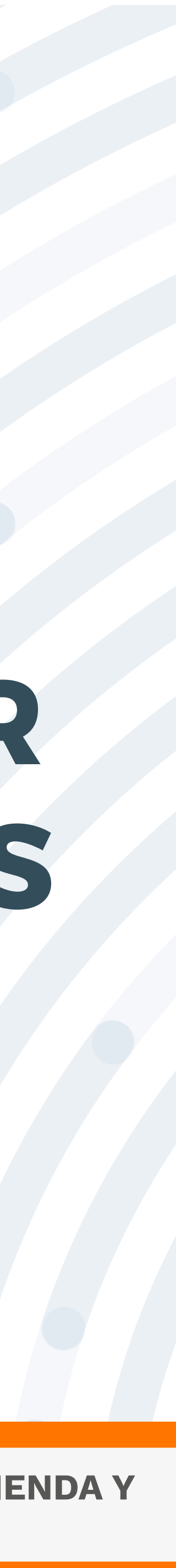

## **RECOMENDACIONES**

Para realizar este proceso asegúrate de utilizar Google Chrome.

No abandones el sistema durante la ejecución de este proceso, pues genera un bloqueo por inactividad.

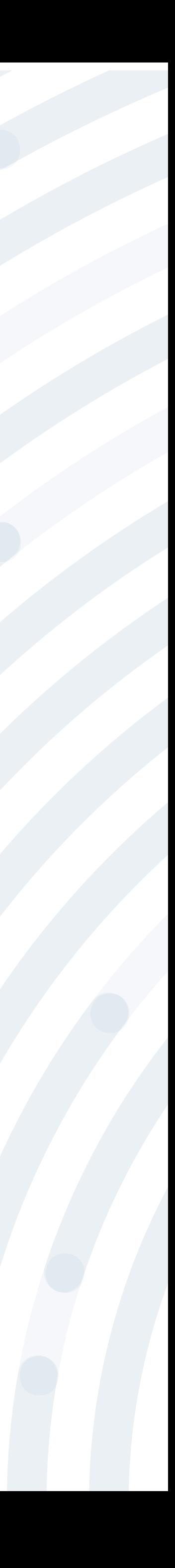

# PASO I Ingresa a www.positiva.gov.co

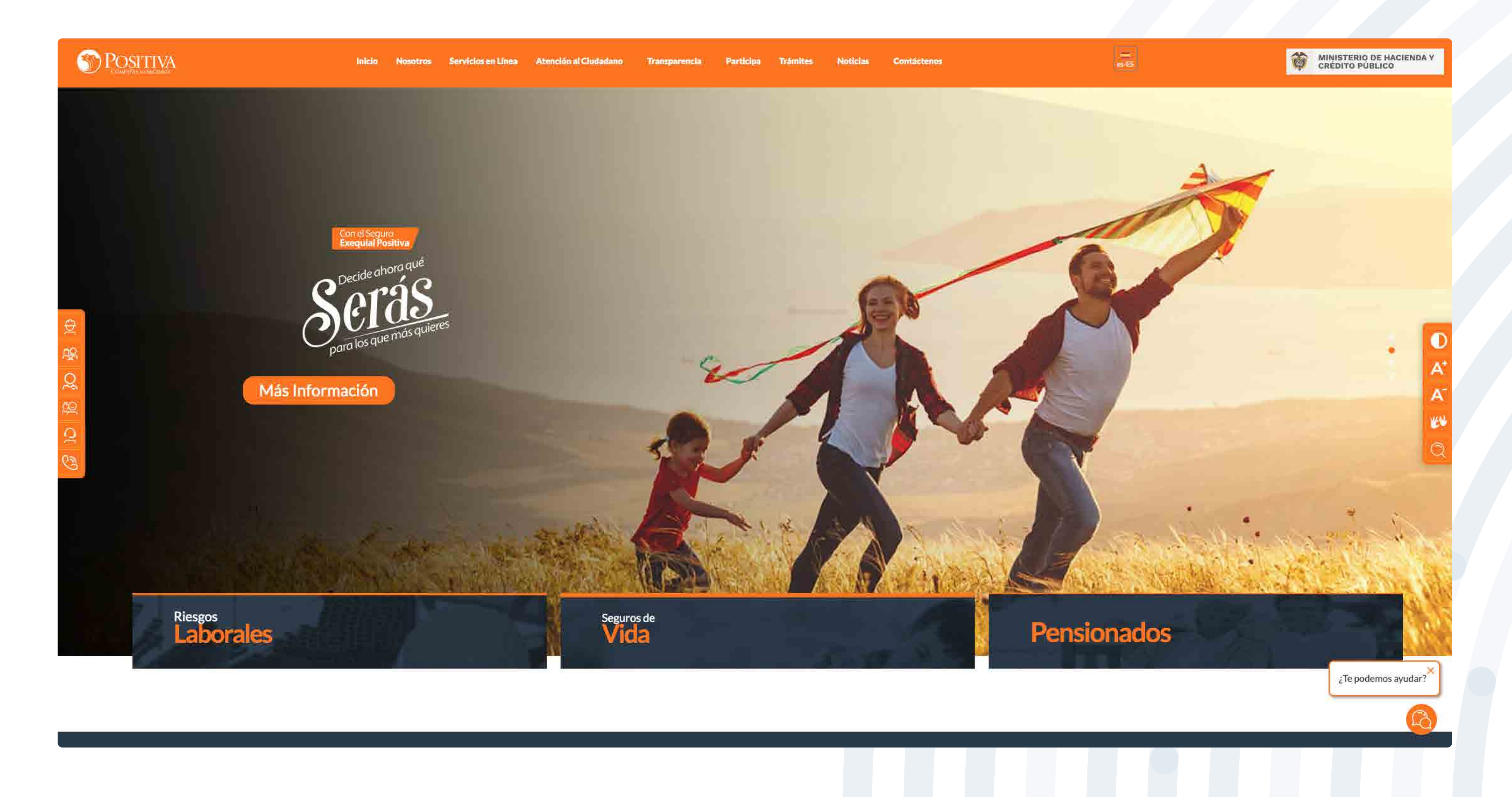

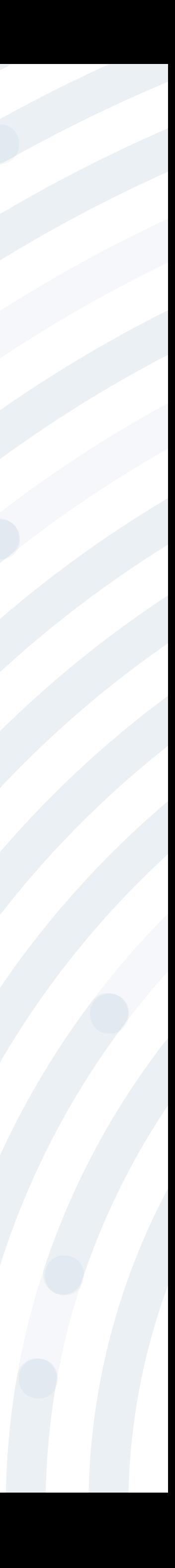

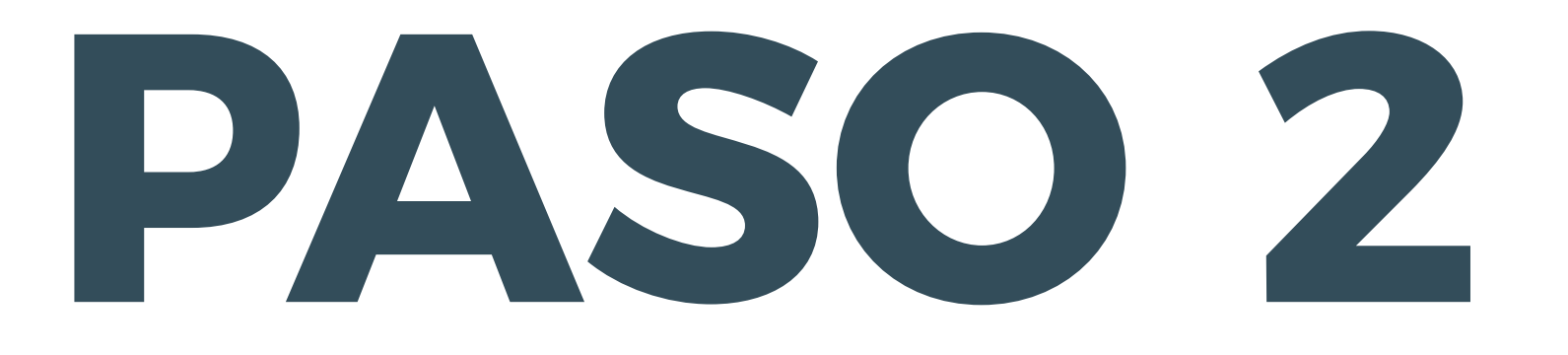

### Dirígete a la opción **Riesgos Laborales** y selecciona **Afiliaciones Empleadores e Independientes.**

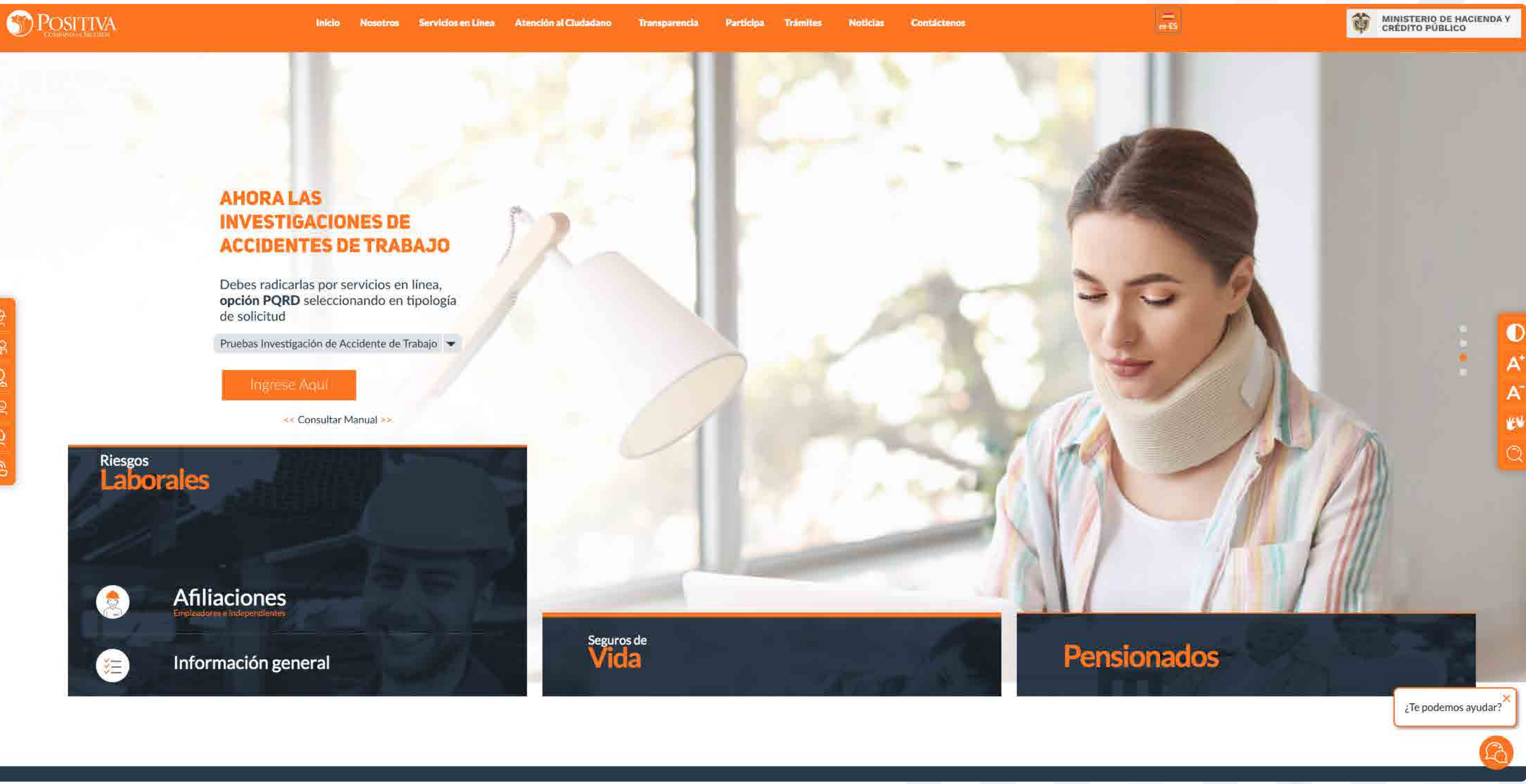

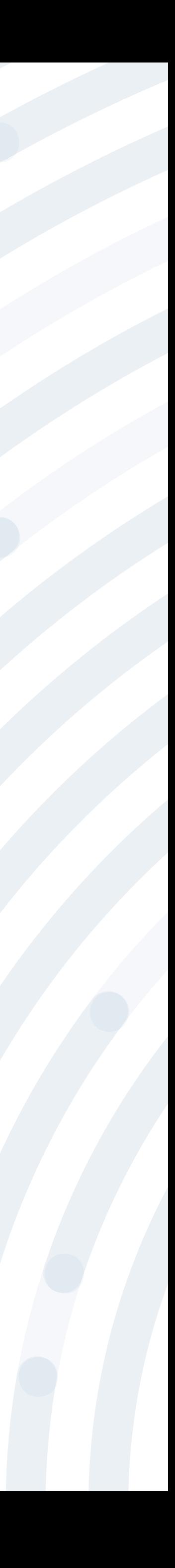

## **PASO 3** Ingresa y lee atentamente las indicaciones de bienvenida al portal dando doble clic en el botón **"continuar".**

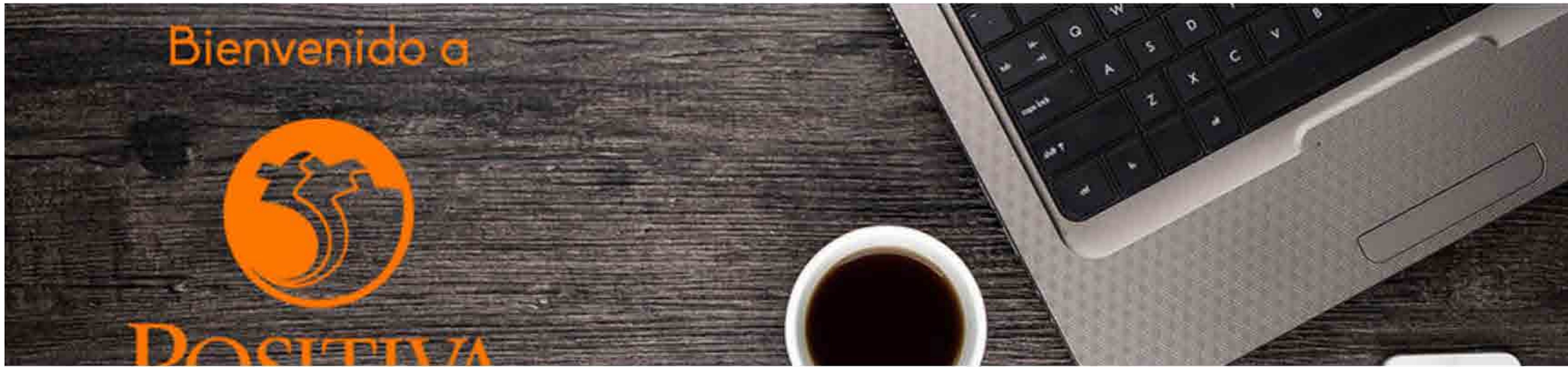

### Bienvenidos a nuestra sede electrónica transaccional.

Desde aquí podrá realizar sus trámites como empleador, trabajador (dependiente o independiente) o proveedor de Positiva. Si aún no es afiliado o no está registrado, use la opción registrarse que verá al cerrar esta ventana.

Continuar

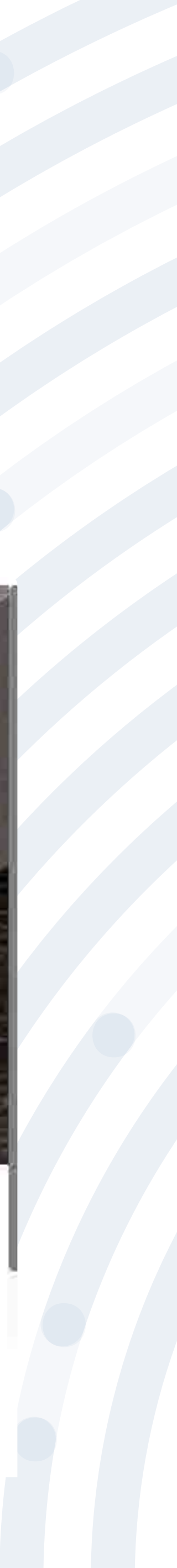

### BIENVENIDO AL PORTAL INTEGRADO DE TRÁMITES DE POSITIVA ARL

Aquí usted podrá gestionar todos los temas ante nuestra ARL como empleador o trabajador, para ello tenga en cuenta lo siguiente:

- Si no ha realizado el proceso de registro como empleador o trabajador independiente debe hacerlo por la opción Registrarse, Q si ya realizó el proceso de registro puede ingresar con el usuario y contraseña asignado.
- Q documento es Permiso de protección temporal (PT), para autenticarse debe anteponer PT a su número de documento. Ej PT1234567
- Si olvidó su contraseña, podrá recuperarla ingresando el número de documento del usuario y seleccionando la opción ¿olvidó Q su contraseña?, el sistema le indicará el procedimiento a seguir para restaurarla.
- Si presenta dificultades con nuestro portal transaccional, puede utilizar la opción Soporte en Línea, en donde lo guiaremos en Q el proceso.
- Le informamos que puede realizar la actualización de su correo electrónico, ingresando por la opción actualizar datos (ver  $\boldsymbol{\alpha}$ instructivo).

Lo invitamos a conocer los tutoriales para el manejo de todas nuestras herramientas transaccionales en el libro TUTORIAL HERRAMIENTAS POSITIVA y dentro de cada uno de los módulos del portal (Empleador y Trabajador).

### LA ASEGURADORA DE TODOS LOS COLOMBIANOS

Continuar

Recuerde que el usuario de ingreso corresponde al número del documento de identidad. Para ingresar al portal si su tipo de

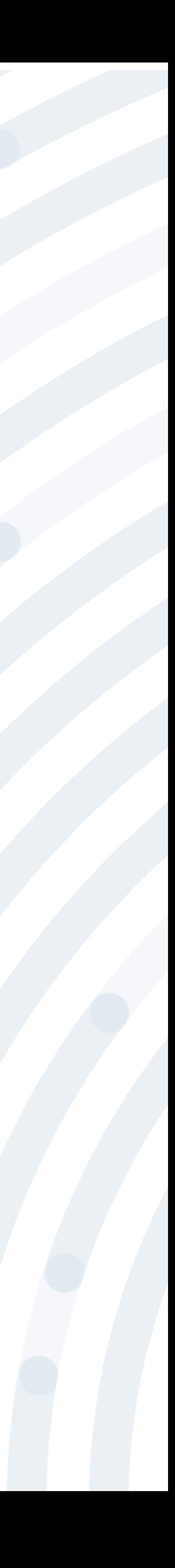

### Ingresa a la opción Registrarse y empieza a responder las preguntas

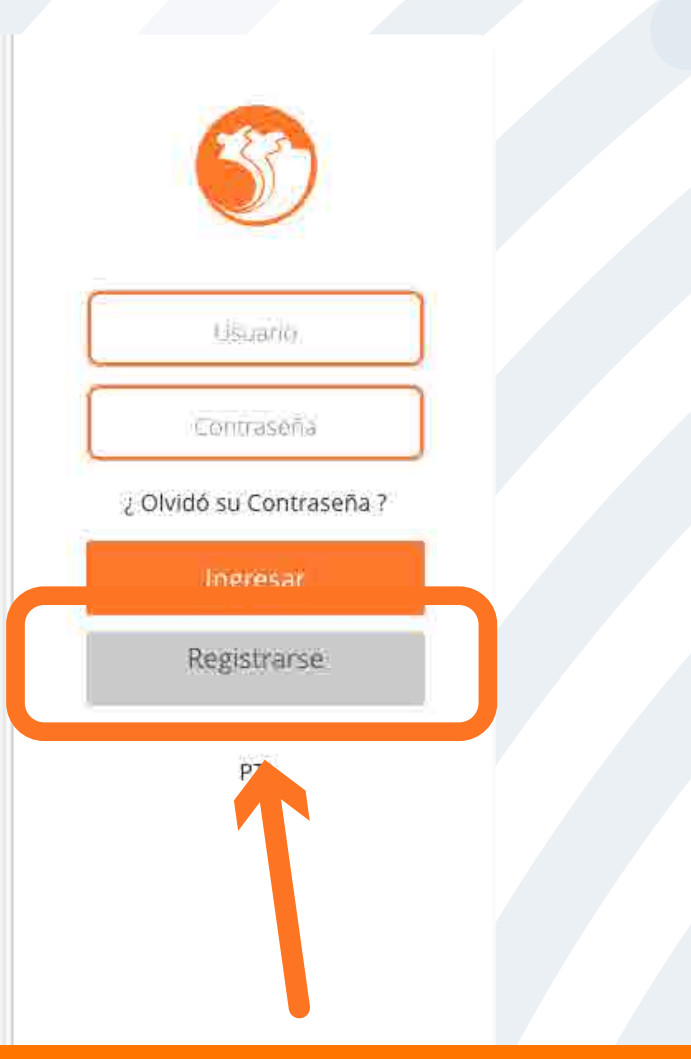

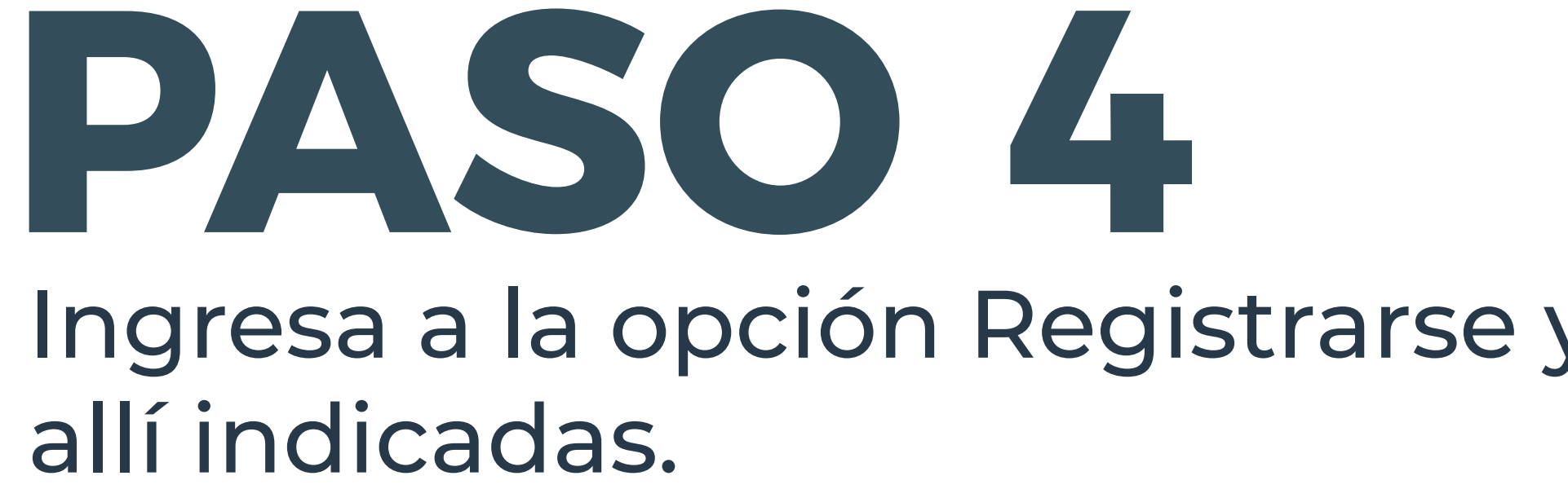

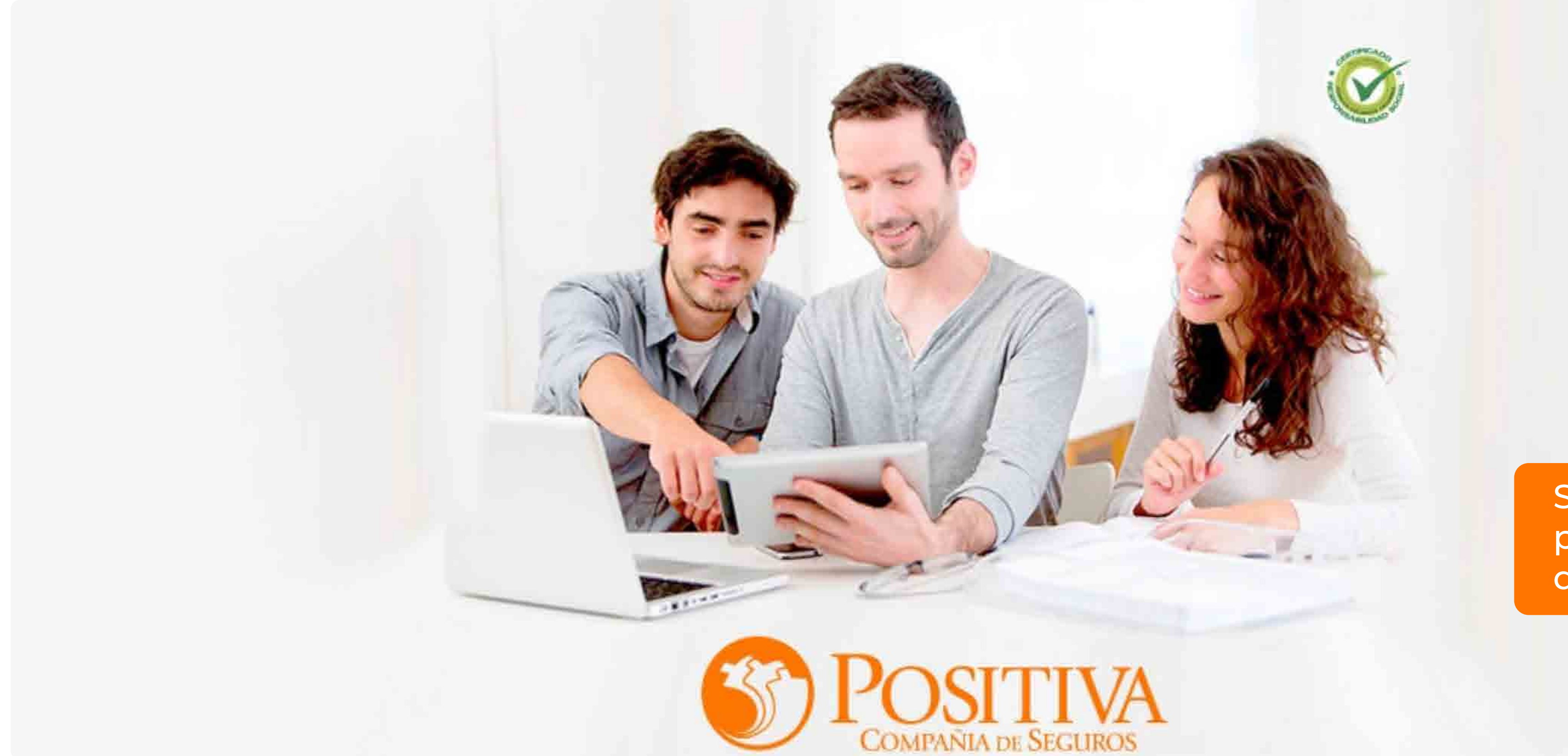

Selecciona esta opción para iniciar con el proceso de registro

versión - 2.0.20.0

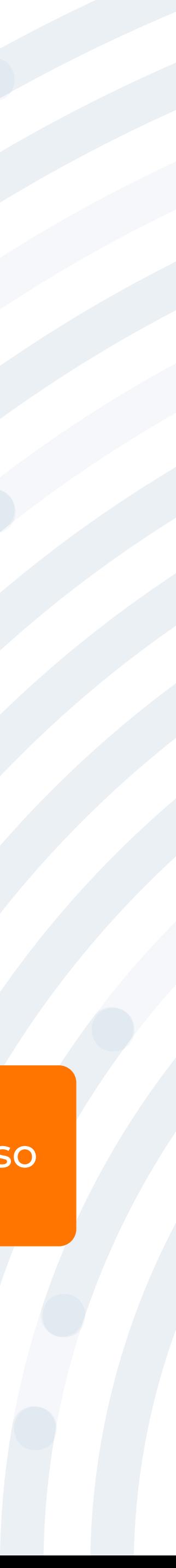

## **PASO 5** Selecciona la opción **"Empezar"** para el registro de usuario.

![](_page_7_Picture_1.jpeg)

Al registrarse en nuestra plataforma, podrá realizar trámites de afiliación y novedades como empleador o trabajador. independiente de Positiva.

### Selecciona Empezar y sigue las instrucciones

Separa on Lines. REGISTRESE EN POSITIVA

Bienvenidos a Positiva.

![](_page_7_Picture_7.jpeg)

![](_page_7_Picture_8.jpeg)

NO Selecciona "SI" para continuar o "NO" para cancelar el proceso

![](_page_8_Picture_6.jpeg)

![](_page_8_Picture_0.jpeg)

![](_page_8_Picture_45.jpeg)

### Lee atentamente la **POLÍTICA DE TRATAMIENTO DE LA INFORMACIÓN (PTI)** y posteriormente da clic en la opción "SI" para continuar con el

Sobierte en Unies

- Iniciar Sesión

gistro de su afiliación, debe autorizar la Política de le la Información <mark>(PTI)</mark> de Positiva.

a de tratamiento de la Información?

### Selecciona el tipo de documento

![](_page_9_Picture_2.jpeg)

**REGISTRES** 

Por favor seleccione su tipo de documento de identificación

![](_page_9_Picture_5.jpeg)

![](_page_9_Picture_25.jpeg)

![](_page_9_Picture_7.jpeg)

### Ingresa tu número de documento de identidad, luego confírmalo y da

![](_page_10_Picture_3.jpeg)

![](_page_10_Picture_4.jpeg)

![](_page_10_Picture_0.jpeg)

![](_page_10_Picture_21.jpeg)

## Si el tipo de documento seleccionado es cédula de ciudadanía, confirma

![](_page_11_Picture_0.jpeg)

![](_page_11_Picture_1.jpeg)

Esta ha sido la información enco

'No ðρ

![](_page_11_Picture_4.jpeg)

![](_page_11_Picture_5.jpeg)

![](_page_11_Picture_32.jpeg)

![](_page_11_Picture_8.jpeg)

## **PASO 10** Si seleccionaste un tipo de documento diferente a la cédula de ciudadanía, deberás ingresar tus nombres y apellidos y da clic en **Continuar.**

![](_page_12_Picture_12.jpeg)

![](_page_12_Picture_2.jpeg)

## **PASO 11** SI seleccionaste el tipo de documento cédula de ciudadanía, ingresa el correo electrónico y número de teléfono, posteriormente da clic en **Continuar.**

![](_page_13_Picture_1.jpeg)

Por favor diligencie los siguien

NotacAl correo electronico se enviará un PIN de ver número celular també

![](_page_13_Picture_4.jpeg)

![](_page_13_Picture_5.jpeg)

![](_page_13_Picture_28.jpeg)

![](_page_13_Picture_7.jpeg)

## **PASO 12** Si seleccionaste un tipo de documento diferente a cédula de ciudadanía deberás registrar la fecha de nacimiento, el correo electrónico y número de teléfono y das clic en **Continuar.**

![](_page_14_Picture_16.jpeg)

![](_page_14_Picture_17.jpeg)

![](_page_14_Picture_3.jpeg)

## **PASO 13** Al correo electrónico o número telefónico (celular) registrado te enviaremos un pin de confirmación de registro el cual tendrá un

![](_page_15_Picture_4.jpeg)

### Enrolamiento portal - Validación de correo electrónico #MID 235252

maanos@pasitwainfo.com LAW 2010/02/2011 15:11 Raia: Carmila Andrea Foress Margali

> Señoría) ASAS ASASASD

Cordial Saludo

Para continuar con el proceso de registro en nuestro portal transaccional por favor ingrese et siquiente PIN en su formulatio de inscripcion:

FS52PA

Nota: La modificación de información en el proceso de inscripción o el cierre del tormulario antes de finalizar el proceso, invalida el PIN generado.

Cordialmente

Administración Portal Transaccional Positiva Compania de Seguros

Le soliditamos abstenene de responder este mentaje, cualquier inquistud no dude en solicitaria por medio de soporte en linea.

**Herman Mary** 

igresa el Pin de verificación enviado al correo registrado electrónico o número celular

![](_page_15_Picture_21.jpeg)

ingrésalo y da clic en **Continuar.**

![](_page_15_Picture_108.jpeg)

![](_page_15_Figure_16.jpeg)

rero@syc.com.co den S

valida el PIN genetado.

### Pin Correo Electrónico

![](_page_16_Picture_0.jpeg)

## Finaliza el registro de tu usuario, puedes dar clic en la opción **aquí** para que te direccione a la asignación de contraseña o lo puedes realizar a través del

![](_page_16_Picture_37.jpeg)

![](_page_16_Picture_6.jpeg)

link enviado a tu correo electrónico.

![](_page_16_Picture_2.jpeg)

Da clic aquí para finalizar el proceso de registro, al correo electrónico registrado te enviaremos un link para la asignación de la contraseña

### Asignar contraseña #MID\_109614

![](_page_17_Picture_1.jpeg)

Usuarios Positiva Compañía de Seguros «usuarros@pc. Pale AgenciedEsyc.com.icir

Ny Respondes (Ry Responder a todo

Señor(a) **Pruebas Pruebas** 

Cordial Saludo

En el siguiente enlace podrá asignar la contraseña para el ingreso al porta POSITIVA COMPAÑÍA DE SEGUROS S.A., el cual tiene una vigencia de 10 mir tiempo si no realizó el proceso, debe generar un nuevo enlace de asignaci mediante la opción "¿Olvidó su contraseña?" del portal indicado anteriorme

https://portalempruebas.syc.com.co/UsuariosEXTDA/AsignarClave.aspx?ui9r QjiORdaFqq3oE9n2igAyR1vbK7Ll1GBw9hVQ4TTty%2bufTk8y4%2f2osqiqflZZf

Recuerde que su usuario en nuestro portal transaccional es su número identificación (sin puntos), el cual junto con la clave que asigne por el anterior el acceso para poder interactuar con todos los servicios de la ARL POSITIVA su disposición.

Agradecemos de antemano la atención prestada a la presente, y le solicitamo correo electrónico y/o a nuestro portal, en donde se le notificará cualquier no

Cordialmente,

**Administración Portal Transaccional** Positiva Compañía de Seguros

![](_page_17_Picture_77.jpeg)

Este es el contenido del correo que recibirá con el link para la asignación de la contraseña en el Portal transaccional.

> Ingresa al link para la asignación de tu contraseña

![](_page_17_Picture_16.jpeg)

## **PASO 15** Realiza la asignación de tu contraseña

![](_page_18_Picture_1.jpeg)

Ten en cuenta las recomendaciones para la asignación de contraseña

![](_page_18_Picture_3.jpeg)

Selecciona AQUÍ para volver a la página principal

La contraseña fue asignada con exito. Haga cli AQUI sira regresar a la pagina principal.

![](_page_18_Picture_5.jpeg)

## **PASO 16** Ingresa al Portal Transaccional con el usuario y contraseña asignado

![](_page_19_Picture_1.jpeg)

![](_page_19_Picture_2.jpeg)

## **PASO 17** Selecciona la opción **"Empleador"**

![](_page_20_Picture_1.jpeg)

Selections impopular de acuerdo a tramité que nocesité / estant

![](_page_20_Picture_3.jpeg)

ACCEDED COMO:

EMPLEADOR

![](_page_20_Picture_6.jpeg)

Despliega en la opción **"Nueva afiliación como empleador"**, lee con detenimiento las recomendaciones y da clic en Continuar.

Luego da clic en **Empezar** del siguiente anuncio.

![](_page_21_Picture_3.jpeg)

Bienversido(a)

Para afiliarse como empleador a nuestra Administradora de Resido, Laborales, el proceso de registro debe ser realizado por el representante legal o el suplente repstrado en la camara de comercio

![](_page_21_Picture_6.jpeg)

![](_page_21_Picture_7.jpeg)

Inicia el diligenciamiento de los datos solicitados en este paso de **registro** y da clic en **Continuar** cada vez que registras la información.

![](_page_22_Picture_31.jpeg)

![](_page_22_Picture_3.jpeg)

Si seleccionaste un tipo de documento diferente a cedula de ciudanía, deberás confirmar la fecha de nacimiento y el sexo del representante legal.

Continua con el diligenciamiento de los datos solicitados en este paso de **registro** y da clic en **Continuar** cada vez que registras la información.

![](_page_23_Picture_3.jpeg)

![](_page_23_Picture_4.jpeg)

**PASO 21** Continua con el diligenciamiento de los datos<br>Continuas codo voz que registro y da clic en solicitados en este paso de **registro** y da clic en **Continuar** cada vez que registras la información.

![](_page_24_Picture_1.jpeg)

![](_page_24_Picture_39.jpeg)

Ingrese la dirección de contacto del representante lega

![](_page_24_Picture_6.jpeg)

![](_page_24_Picture_3.jpeg)

A continuación, encontraras algunas opciones para realizar correctamente la selección de tu correctamente la selección de tu<br>actividad.

Para continuar como empleador persona natural con actividades mercantiles debes contestar **No**  en la pregunta contratación de servicio doméstico

![](_page_25_Picture_3.jpeg)

![](_page_25_Picture_4.jpeg)

![](_page_25_Picture_5.jpeg)

Debes tener cuidado al seleccionar el tipo de empleador sobre todo con la opción de Fincas productivas, ya que es para un pequeño sector, selecciona solo si perteneces a esa actividad, el camino de tu afiliación cambiara. Da clic en **Continuar** cada vez que registras la información.

![](_page_26_Picture_47.jpeg)

![](_page_26_Picture_3.jpeg)

![](_page_27_Picture_29.jpeg)

Continua con los pasos de registro ingresa tus **PASO 24** datos según la pregunta y da clic en **Continuar** cada vez que registras la información.

![](_page_27_Picture_3.jpeg)

# Continua con los pasos de registro ingresa tus **PASO 25** datos según la pregunta y da clic en **Continuar.**

![](_page_28_Picture_32.jpeg)

![](_page_28_Picture_2.jpeg)

![](_page_29_Picture_42.jpeg)

Recuerda tener los documentos en tu equipo en formato PDF y legibles para no generar reprocesos

Recuerda cargar el documento correcto que te estamos solicitando en un tiempo no mayor a 24 horas, cuando finalices da clic en **Continuar.**

![](_page_29_Picture_4.jpeg)

## **PASO 27** Realiza una descripción breve de tu actividad económica y da clic en **Continuar.**

![](_page_30_Picture_1.jpeg)

ENROLAMIENTO PASO A PASO

![](_page_30_Picture_4.jpeg)

![](_page_31_Picture_28.jpeg)

### Si la información de tu correo electrónico es correcta confirma y da clic en **Guardar solicitud**

![](_page_31_Picture_29.jpeg)

![](_page_31_Picture_5.jpeg)

### Para culminar el proceso de registro de la información de datos del empleador da clic en **Finalizar**

### Recibirás el siguiente correo electrónico con el adjunto de las instrucciones de las etapas del proceso de solicitud de la afiliación del empleador.

### Correo electrónico

### Positiva - Proceso Afiliación [NI -

![](_page_32_Picture_4.jpeg)

masivopos1@positivainfo.com <masivopos1@positivainfo.com> 3:56 p.m.

Para: JUANVIGG1998@gmail.com

![](_page_32_Picture_7.jpeg)

Instrucciones Documentos.pdf 148 59 KB

Estimado(a) Empleador(a):

Para continuar con el proceso, lea detenidamente las instrucciones en el archivo adjunto (documento pdf).

Cordialmente

LUISA MARINA URIBE RESTREPO **GERENTE DE AFILIACIONES Y NOVEDADES** POSITIVA COMPAÑÍA DE SEGUROS S.A. Correo enviado a: JUANVIGG1998@GMAIL.COM

> Etapas del Proceso de Registro de Afiliación

### **Instrucciones**

Positiva - Proceso Afiliación [NI - ..............

![](_page_32_Picture_16.jpeg)

usuarios@positivainfo.com <usuarios@positivainfo.com>

Para: IOANVIGG1998@gmail.com

3:52 p.m.

Callorda) Punishmatorifa) ENERGY WALLACE IN FRANCISCO TAPACHING TAPEN BACKETS Cludad

Cordial Saludo

Hemos recibido su registro como empleador ante nuestra ARL, para continuar con el proceso por favor tenga en cuenta la siguiente información.

El inicio de su solicitud de afiliación como wearo. o ruer, comuna cansacera, representante legal de la firma DISTRIBUIDORA NIPPON, para fa cobertura en el Sistema General de Riesgos Laborales, en la ARL POSITIVA COMPAÑÍA DE SEGUROS, ha sido exitoso.

Cuando requiera ingresar al portal transaccional www.positivaenlinea.gov.co debe hacerlo con su usuario (número de documento de identidad) el cual, junto con la clave asignada le permitirà acceder para poder hacer uso de todos los servicios de la ARL POSITIVA que alli tenemos a su disposición.

Si no recuerda su contraseña, debe generar un enlace de asignación mediante la opción "¿Olvidó su contraseña?".

De igual forma, nos permitimos informarle que el proceso de registro para afiliación a la ARL POSITIVA COMPAÑÍA DE SEGUROS, cuenta con las siguientes etapas:

- · Análisis de la información y documentación reportada.
- Realización de la Entrevista virtual para asesoría en la clasificación de la empresa (para ello, debe contar con equipo de cómputo con conexión a internet, micrófono y audifonos. Tenga a su alcance los documentos legales de la empresa y su documento de identidad digitalizado en formato PDF) (No aplica para empleadores de servicio doméstico)
- · Firma digital del formulario.

(Tenga en cuenta que para poder llegar a la etapa de firma digital y finalizar el proceso de afiliación la información y documentación cargada deben ser correctas, de lo contrario deberá corregirlas para poder continuar.)

Agradecemos de antemano la atención prestada a la presente, y le solicitamos estar atento a su correo electrónico y/o a nuestro portal, en donde se le notificarà cualquier novedad del proceso

Cordialmente.

Gerencia de Afiliación y Novedades Positiva Compañía de Seguros S.A

Este es un correo masivo por lo cual le solicitamos abstenerse de responder este mensaje, cualquier inquietud no dude en solicitaria por medio de soporte en linea.

![](_page_32_Picture_34.jpeg)

En caso de que los soportes cargados presenten alguna inconsistencia, te enviaremos un correo electrónico con una carta adjunta con los posibles errores identificados. Solo se permitirá continuar cuando finalice la carga de documentos de forma completa y legible.

![](_page_33_Picture_1.jpeg)

Senor(a) Representante Legal

Ciudad

Estimado(a) usuario(a):

La Administradora de Riesgos Laborales Positiva Compañía de Seguros, a la cual el empleador DISTRIBUIDORA NIPPON desea afiliarse para la cobertura en el Sistema General de Riesgos Laborales le informa que habiendo revisado la documentación adjunta y validando con los requisitos de afiliación de la compañía, se obtuvo el siguiente concepto.

Los documentos evaluados presentan las siguientes anotaciones y deberán ser adjuntados todos nuevamente:

![](_page_33_Picture_68.jpeg)

Podrá ingresar nuevamente a hitos://www.positivaenlinea.gov.co con su usuario y contraseña, opción Portal de Empresas, subopción Carga de Archivos, y adjuntar la documentación solicitada, dentro de las próximas 24 horas, de lo contrario el proceso de registro quedará suspendido y deberá iniciarse nuevamente. La documentación que anexe será sometida nuevamente a evaluación y deberá agendar una nueva entrevista. La entrevista no es necesaria para los empleadores de servicio doméstico.

Cordialmente

**LUISA MARINA URIBE RESTREPO** Gerencia de Afiliación y Novedades Positiva Compañía de Seguros S.A.

Generado por ProcesosAvatarWeb (SYC), 18/03/2022 03:56:29 p.m., CA:1053818

![](_page_33_Picture_13.jpeg)

### Una vez validada la información de los documentos y si estos fueron aprobados de forma exitosa, te enviaremos un correo electrónico con el adjunto de las

![](_page_34_Picture_30.jpeg)

![](_page_34_Picture_6.jpeg)

instrucciones del paso a seguir:

### Ingreso a la Entrevista Web por favor ingresa al portal transacción como empleador y selecciona las siguientes opciones: 1. "Preafiliación" - 2. **"Entrevista Web".**

![](_page_34_Picture_31.jpeg)

## **PASO 31** Despliega la opción **Preafiliación** y posteriormente **Entrevista Web**, luego debes esperar a que una de nuestras operadoras se conecte para iniciar con la entrevista.

![](_page_35_Picture_20.jpeg)

![](_page_35_Picture_2.jpeg)

![](_page_35_Picture_3.jpeg)

### En esta opción vas a realizar una prueba de audio, con el fin de garantizar una buena comunicación durante la entrevista.

### AUDIO Y MICRÓFONO

La prueba de audio es obligatoria para entrar a la entrevista

Por favor realicela ahora para garantizar una buena comunicación durante la entrevista.

Compruebé que el audio y el micrófono se encuentran activos.

Dependiendo del equipo que esté utilizando y su configuración, es probable que no funcione el uso de manos libres o auriculares de celular. Sugerimos utilizar unos audifonos con microfono integrado (diadema con microfono).

![](_page_36_Picture_7.jpeg)

### **VER ITECTIONO!**

ya estudito

![](_page_36_Figure_10.jpeg)

Culminado el proceso de entrevista te enviaremos un correo electrónico con el adjunto de las instrucciones del paso a seguir :

**Firma Digital del Formulario.**  Ingresas al portal transaccional como empleador y seleccionas las siguientes opciones; **1. "Preafiliación", 2. "Estado de la Solicitud",** al ingresar a la segunda opción deberás dar clic en la opción **"Firmar el formulario de afiliación y autorización de tratamiento de datos".** El sistema te indicará el paso a seguir, recuerda que el tiempo máximo para realizar la firma digital es de 7 días calendario a partir del inicio del proceso de afiliación.

![](_page_37_Picture_3.jpeg)

![](_page_38_Picture_1.jpeg)

masivopos1@positivainfo.com Mié 16/03/2022 9:37

Para: Camila Andrea Forero Vargas

![](_page_38_Picture_4.jpeg)

### Estimado(a) Empleadon(a):

Para continuar con el proceso, lea detenidamente las instrucciones en el archivo adjunto (documento pdf)

Cordialmente

LUISA MARINA URIBE RESTREPO GERENTE DE A FILIA CIONES Y NOVEDA DES POSITIVA COMPANIA DE SEGUROS S.A.

Correo en visido s: CAFOR EROZISYC.COM.CO

Este correo electronico y cualquier archivo transmitido con el son confidenciales y destinados exclusivamente al uso de la persona o entidad a la que van dirigidas. Si usted ha recibido este mensaje por error, por favor notifique al administrador del sistema. Este mensaje contiene informacion confidencial y esta dirigido solo a la persona nombrada. Si usted no es el destinatario senalado no deberia difundir distribuir o copiar este e-mail. Por favor si usted ha recibido este correo electronico por error, eliminelo de su sistema. Si usted no es el destinatario indicado, se le notífica que revelar, copiar, distribuir o tomar cualquier accion basada en el contenido de esta informacion esta estrictamente prohibida. Sistemas y Computadores S.A. Eco-parque Empresarial Natura Torre 3 Piso 8 - Anillo vial K2.1 via Floridablanca Giron Santander Colombia - www.syc.com.co This email and any files transmitted with it are confidential and intended solely for the use of the individual or entity to whom they are addressed. If you have received this email in error please notify the system manager. This message confains confidential information and is intended only for the individual named. If you are not the named addressee you should not disseminate, distribute or copy this e-mail. Please delete this e-mail from your system if you have received this e-mail by mistake. If you are not the intended recipient you are notified that disclosing, copying, distributing or taking any action in reliance on the contents of this information is strictly prohibited. Sistemas y Computadores S.A. Ecoparque Empresarial Natura Torre 3 Piso 8 - Anillo vial K2.1 via Floridablanca Giron Santander Colombia - www.syc.com.co \n \n Nota: Las tildes y caracteres distintos al alfabeto latino basico se han eliminado por temas de compatibilidad.

 $r_1$  6 6  $\rightarrow$  ...

![](_page_38_Picture_13.jpeg)

![](_page_38_Figure_14.jpeg)

Señor(a) Empleador(a) **DORIS GARZON** Ciudad

Estimado(a) usuario(a):

La Administradora de Riesgos Laborales Positiva Compañía de Seguros, a la cual el empleador DORIS GARZON desea afiliarse para la cobertura en el Sistema General de Riesgos Laborales, le comunica que la información para la afiliación fue validada satisfactoriamente.

Para generar la firma digital del formulario y finalizar su proceso de afiliación, por favor ingrese al portal transaccional como empleador y seleccione los siguientes libros: 1. "Preafiliación" - 2. "Estado de la Solicitud", al ingresar al segundo libro deberá hacer clic en la opción "Firmar el formulario de afiliación y autorización de tratamiento de datos". El sistema le indicará el paso a seguir.

Recuerde que cuenta con 7 días calendario para realizar el proceso anteriormente descrito; si cumplido el plazo usted no lo ha realizado deberá volver a realizar el proceso desd idida. **Contractor** 

Cordialmente

**LUISA MARINA URIBE RESTREPO** Gerencia de Afiliación y Novedades Positiva Compañía de Seguros S.A.

Generado por ProcesosAvatarWeb (SYC), 18/03/2022 11:55:00 a.m., CA:1053603

![](_page_38_Picture_23.jpeg)

Positive Companie de Seguros S.A. - Ni: 800.011.150-6 - Line gratului: 01-800-111-110. Brigoste, 338-7600 / Porta: Welt: www.printfive.gov.com O Positiva Compañía de Segores O El Pautriche O Positiva Celarabia

![](_page_38_Picture_25.jpeg)

![](_page_38_Picture_26.jpeg)

![](_page_39_Picture_1.jpeg)

### Continua los pasos indicados en las instrucciones adjuntas a tu correo electrónico

PREAFILIACIÓN

Carga de Archivos

Entrevista WEB

Estado de la Solicitud

![](_page_39_Picture_9.jpeg)

### Despliega la opción **Preafiliación** y posteriormente **Estado de la Solicitud**

![](_page_40_Picture_0.jpeg)

Seleccionas en la opción **Firmar Formulario de Afiliación y Autorización de Tratamiento de Datos.** 

Luego continuas con la validación de la firma mediante un PIN y da clic en **Empezar.** 

![](_page_40_Picture_36.jpeg)

![](_page_40_Picture_4.jpeg)

![](_page_40_Picture_5.jpeg)

A tu correo electrónico llegará un PIN, el cual tendrá un tiempo máximo de vigencia de 15 minutos, das clic en la opción **Continuar** y posteriormente **Terminar.**

![](_page_41_Picture_40.jpeg)

![](_page_41_Picture_3.jpeg)

![](_page_42_Picture_0.jpeg)

Al finalizar todos los pasos, te enviaremos un correo de bienvenida, adjunto encontraras el formulario de afiliación, certificado de afiliación y una cartilla de autocuidado.

![](_page_42_Picture_125.jpeg)

![](_page_42_Picture_4.jpeg)

![](_page_42_Picture_126.jpeg)

![](_page_42_Picture_6.jpeg)

Ciudad

Estimado(a) usuario(a):

Nos complace darle la bienvenida a POSITIVA COMPAÑÍA DE SEGUROS, su nueva Administradora de Riesgos Laborales.

En el siguiente enlace podrá descargar información fundamental acerca de cómo desarrollar de manera segura su trabajo

### Cartilla de autocuidado para trabajadoras domésticas

Contáctese gratuitamente las 24 horas, con la linea positiva 018000 111 170 y en Bogotá 330 7000, donde podrá recibir los siguientes servicios:

- · Atención de urgencias y orientación de accidentes laborales
- · Reportar accidentes laborales
- · Información sobre la afiliación de trabajadores
- · Gestionar autorizaciones médicas
- · Información sobre nuestros puntos de atención a nivel nacional
- · Información sobre nuestros productos y servicios
- · Presentar felicitaciones, quejas y reclamos

Ingresando al portal Web www.positivaenlinea.gov.co podrá realizar:

- · Afiliación, retiros y demás novedades de trabajadores dependientes.
- · Expedición de carné y certificados de Afiliación ARL.

igualmente, señor empleador le recordamos la importancia de estar al dia en el pago de los aportes, teniendo en cuenta las fechas límites establecidas en el decreto 1990 de 2016 y que para el caso de su empresa según los dos últimos digitos de su número de documento le corresponde el 4º día hábil de cada mes. Sus pagos los pueden realizar a través de nuestro operador ARUS ingresando a la página web https://www.suaporte.com.co quien lo acompañará y asesorará en todo lo que requieran, o con el operador de información de su preferencia.

Ante cualquier inquietud o sugerencia, escribanos al correo servicioalcliente@positiva.gov.co.

A partir de este momento, usted hace parte de la familia POSITIVA, una compañía sólida, confiable y dinámica que busca la protección y tranquilidad de sus asegurados.

En el archivo adjunto encontrará el certificado de afiliación como empleador.

Cordialmente

LUISA MARINA URIBE RESTREPO Gerencia de Afiliación y Novedades Positiva Compañía de Seguros S.A.

![](_page_42_Picture_29.jpeg)